# **GUILDERLAND CENTRAL SCHOOL DISTRICT**

**DEPARTMENT OF HEALTH, PHYSICAL EDUCATION & ATHLETICS**

*Regan Johnson, Director of Health, Physical Education & Athletics*

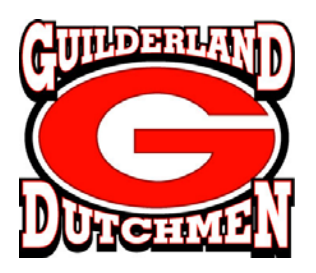

After several seasons of issues with our previous athletic management system, the Suburban Scholastic Council will now be using Sportspak.Online. We are excited about the new system and some new features within it.

## **Game Notification Subscriptions**

The new Sportspak.Online allows parents or anyone in our community, to receive game change notifications for teams of their choice. This service requires your subscribing to this service each school year through the Sportspak.Online website.

To access the website use the following URL: [http://163.153.20.139/sportspak/oecgi3.exe/O4W\\_SPAKONLINE\\_HOME](http://163.153.20.139/sportspak/oecgi3.exe/O4W_SPAKONLINE_HOME)

From the main horizontal menu click on 'Subscribe'.

#### **New Members:**

Click on the 'Create New Account' where a web page will display prompting you for your Email address, your full name, and your own password. This password can be any combination of alpha and/or numeric characters and is not case sensitive. When your entries are complete, click on the 'Sign In' button.

You only need to create a new membership once, regardless of how many teams you want to subscribe to for the given school year. You will need to update your account every year.

#### **Existing Members**

Returning members who want to change their personal information, add a new team, or remove a team will enter their email address and their password. Click on the 'Sign In' button.

If you forgot your password, then click on the 'Forgot Password?' link where you will be prompted for your email address. Your password will be emailed to you within a few minutes.

Once you are logged in a web page will display that will prompt you for additional information required for your subscription. This includes the following:

- ‐ Contact Phone Number
- Contact Method
	- o This indicates how you want to receive your game change notification, click on Email or Text message.
	- o If you choose Text message then you must enter your cell phone number and click on the arrow to select your cell phone provider.
- ‐ Select one or more teams you want to receive notification on game changes by using the down arrow button to select each of the following:
	- o Year
	- o School
	- o Sport
	- o Level
- ‐ Click on the 'Submit' button when you are finished.
- If you wish to stop receiving notices for one or more teams then click on the 'Del' button next to your team(s).

#### **Subscriber Page**

Once logged in the user can fill out the rest of their contact information and select one or more teams.

They can choose how they prefer the game change notifications from Sportspak are to be sent (email or text message). Text messaging requires entry of their cell phone and cell phone provider.

A Sportspak Team is made up of the year, school, sport, level. The arrows provide a drop down listbox of all of your current schools, sports, and levels. The year listbox will only display the current school year and the next school year.

When they are done they click on the Submit button.

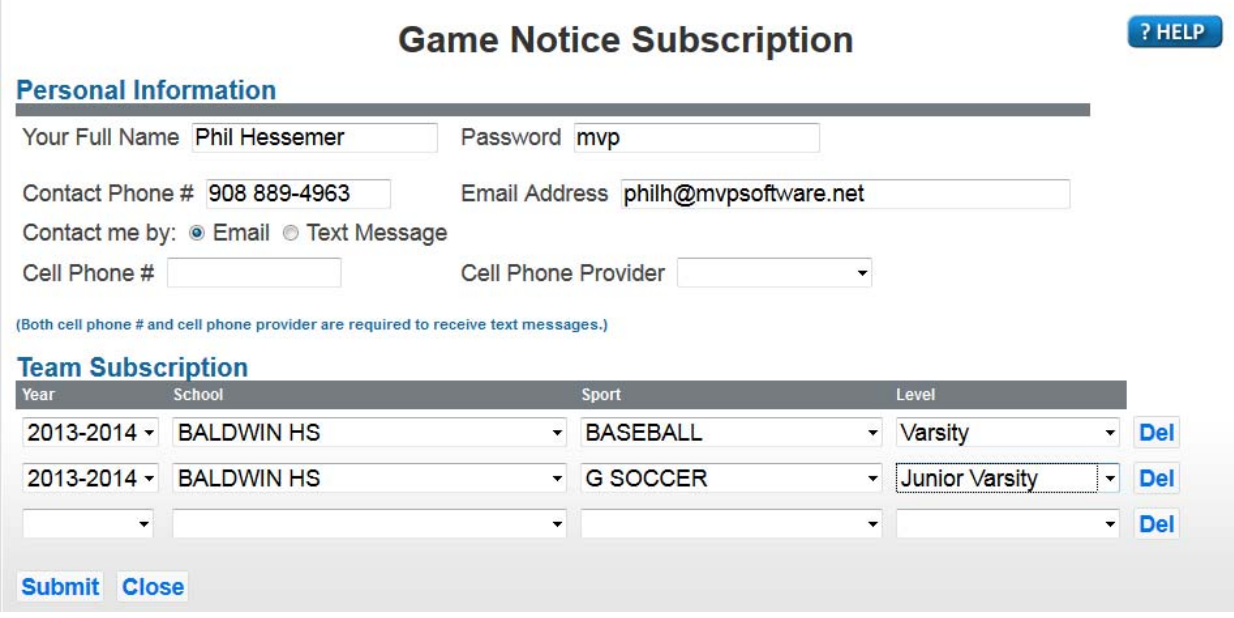

**Note: All of this information is stored within your Sportspak. Your SportspakAD Admin will have the ability to view and delete any subscribers at any time if necessary.**

# **Sportspak.Online Game Notice Subscriptions Directions**

### **Login**

Upon selecting this menu item from the main menu, the Subscriber Login page will display where the user will log in with their username and password (that they created).

If this is their first time then they click on 'Create New Account'.

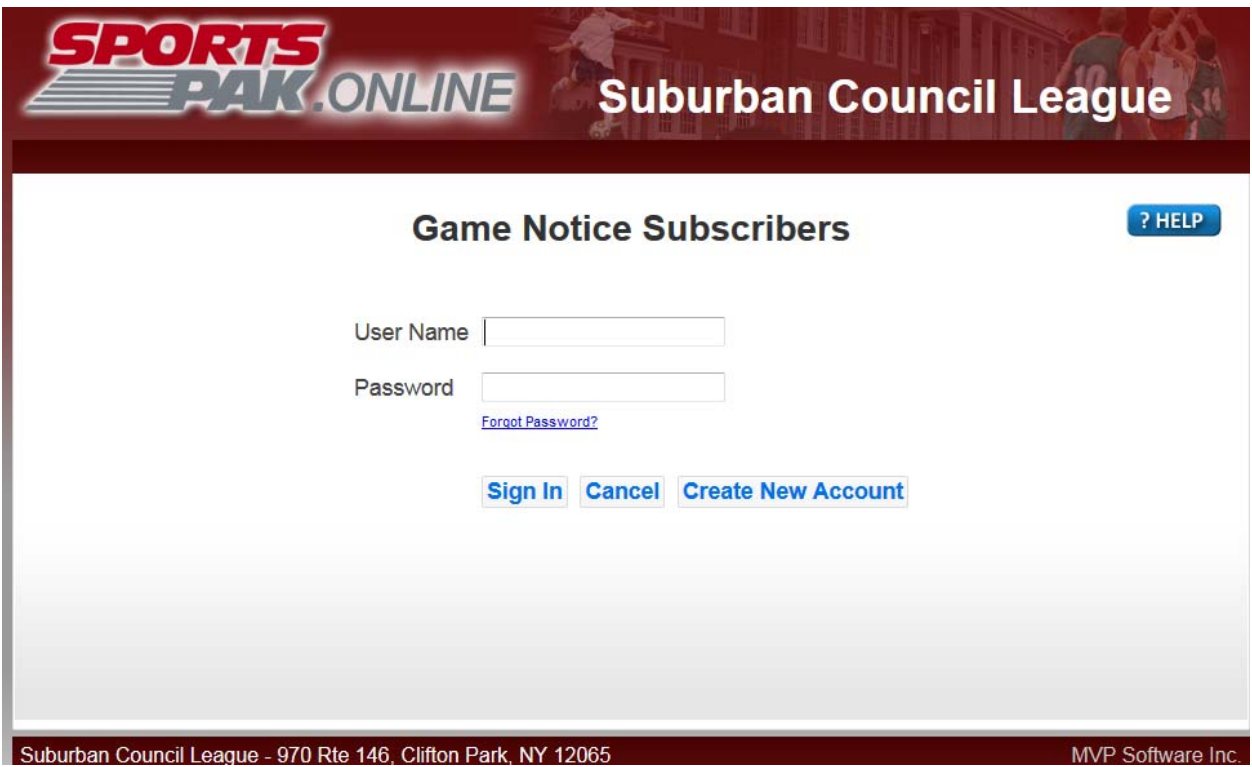

# **Create New Account**

To create a new account the user is required to enter each of the following and then click the 'Sign In' button. The name and email address must be unique and not used by any other subscriber.

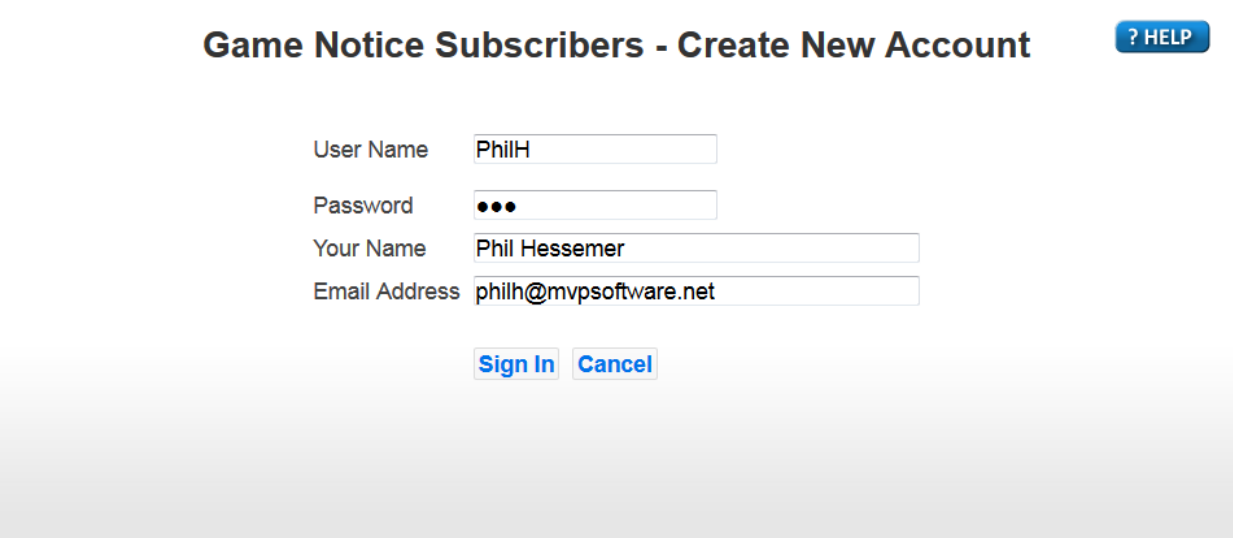